# **Travaux pratiques - Création d'un réseau avec un routeur et un commutateur**

## <span id="page-0-0"></span>**Topologie**

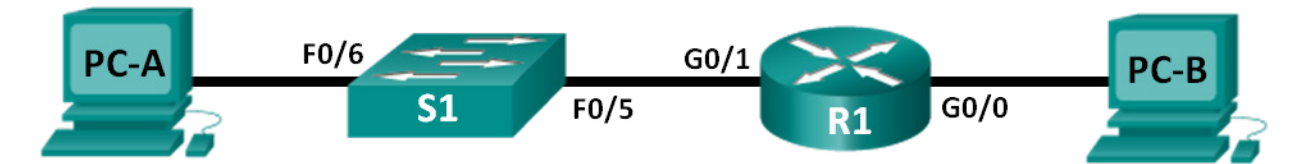

## <span id="page-0-1"></span>**Table d'adressage**

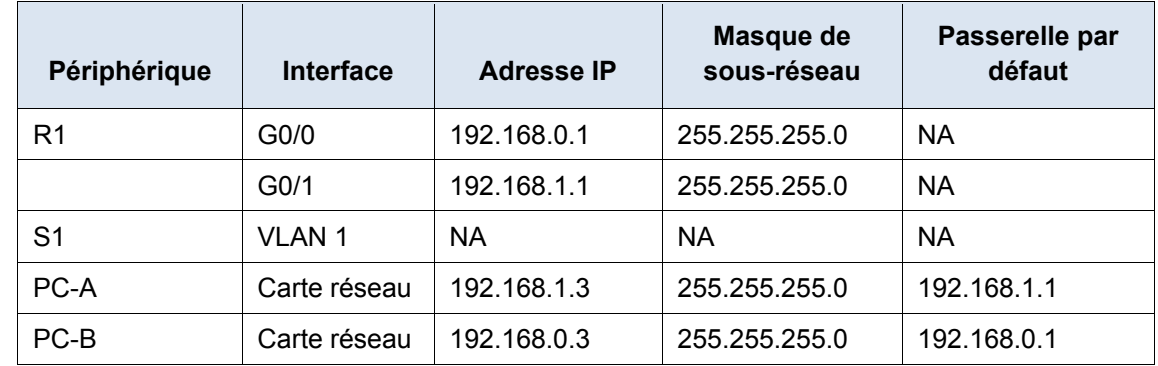

## **Objectifs**

## **1re partie : Configurer la topologie et initialiser les périphériques**

- Configurez l'équipement pour qu'il corresponde à la topologie du réseau.
- Initialisez et redémarrez le routeur et le commutateur.

## **2e partie : Configurer les périphériques et vérifier la connectivité**

- Attribuez des paramètres IP statiques aux interfaces des ordinateurs.
- Configurez le routeur.
- Vérifiez la connectivité du réseau.

## **3e partie : Afficher les informations sur le périphérique**

- Récupérez les informations sur le matériel et les logiciels à partir des périphériques réseau.
- Interprétez le résultat de la table de routage.
- Affichez des informations d'interface sur le routeur.
- Affichez la liste récapitulative des interfaces sur le routeur et le commutateur.

## **Contexte/scénario**

Ces travaux pratiques complets permettent de passer en revue les commandes IOS déjà traitées. Dans le cadre de ces travaux pratiques, vous installerez le matériel conformément au schéma de topologie. Ensuite, vous configurerez les périphériques pour les faire correspondre à la table d'adressage. Une fois les configurations enregistrées, vous vérifierez vos configurations en testant la connectivité réseau.

Une fois que les périphériques auront été configurés et que la connectivité du réseau aura été vérifiée, vous utiliserez les commandes IOS pour récupérer les informations des périphériques afin de répondre à des questions sur l'équipement de votre réseau.

Ce TP fournit un minimum d'aide sur les commandes réelles nécessaires à la configuration du routeur. Toutefois, les commandes requises sont fournies à l'annexe A. Testez vos connaissances en essayant de configurer les périphériques sans vous reporter à l'annexe.

**Remarque** : les routeurs utilisés lors des travaux pratiques CCNA sont des routeurs à services intégrés (ISR) Cisco 1941 équipés de Cisco IOS version 15.2(4)M3 (image universalk9). Les commutateurs utilisés sont des modèles Cisco Catalyst 2960s équipés de Cisco IOS version 15.0(2) (image lanbasek9). D'autres routeurs, commutateurs et versions de Cisco IOS peuvent être utilisés. Selon le modèle et la version de Cisco IOS, les commandes disponibles et le résultat produit peuvent varier de ceux indiqués dans les travaux pratiques. Reportez-vous au [Tableau récapitulatif de l'interface du routeur](#page-5-0) à la fin de ces travaux pratiques pour obtenir les identifiants d'interface corrects.

**Remarque** : assurez-vous que les routeurs et commutateurs ont été réinitialisés et ne possèdent aucune configuration initiale. Reportez-vous à l'Annexe B pour consulter la procédure d'initialisation et de redémarrage d'un routeur et d'un commutateur.

### **Ressources requises**

- 1 routeur (Cisco 1941 équipé de Cisco IOS version 15.2(4)M3 image universelle ou similaire)
- 1 commutateur (Cisco 2960 équipé de Cisco IOS version 15.0(2) image lanbasek9 ou similaire)
- 2 ordinateurs (Windows 7, Vista ou XP, équipés d'un programme d'émulation du terminal tel que Tera Term)
- Câbles de console pour configurer les périphériques Cisco IOS via les ports de console
- Câbles Ethernet tel qu'indiqués dans la topologie

**Remarque :** les interfaces Gigabit Ethernet des routeurs Cisco 1941 sont à détection automatique et un câble Ethernet droit peut être utilisé entre le routeur et l'ordinateur B. Si vous utilisez un autre modèle de routeur Cisco, un câble croisé Ethernet sera peut-être nécessaire.

## **1re partie : Configurer la topologie et initialiser les périphériques**

### **Étape 1 : Câblez le réseau conformément à la topologie.**

- a. Connectez les périphériques de la façon indiquée dans le diagramme de topologie et effectuez le câblage nécessaire.
- b. Mettez sous tension tous les périphériques de la topologie.

### **Étape 2 : Initialisez et redémarrez le routeur et le commutateur.**

Si les fichiers de configuration ont déjà été enregistrées sur le routeur et le commutateur, initialisez et redémarrez ces périphériques en utilisant leurs configurations de base. Pour savoir comment initialiser et redémarrer ces périphériques, reportez-vous à l'annexe B.

## **2e partie : Configurer les périphériques et vérifier la connectivité**

Dans la deuxième partie, vous configurerez la topologie du réseau et les paramètres de base, tels que les adresses IP de l'interface, les accès aux périphériques et les mots de passe. Reportez-vous a[uTopologiee](#page-0-0)[tTable d'adressagea](#page-0-1)u début de ces travaux pratiques pour le nom des périphériques et les informations d'adressage.

**Remarque :** l'annexe A contient des informations sur la configuration demandée dans la 2e partie. Essayez de terminer la deuxième partie avant de passer en revue la présente annexe.

### **Étape 1 : Attribuez des paramètres IP statiques aux interfaces des ordinateurs.**

- a. Configurez l'adresse IP, le masque de sous-réseau et la passerelle par défaut sur PC-A.
- b. Configurez l'adresse IP, le masque de sous-réseau et la passerelle par défaut sur PC-B.
- c. Envoyez une requête ping à partir d'une fenêtre d'invite de commande de PC-A. Pourquoi les requêtes ping n'ont-elles pas abouti ?

## **Étape 2 : Configurez le routeur.**

- a. Accédez au routeur par la console et activez le mode d'exécution privilégié.
- b. Passez en mode de configuration.
- c. Attribuez un nom de périphérique au routeur.
- d. Désactivez la recherche DNS pour empêcher le routeur d'essayer de traduire les commandes saisies comme s'il s'agissait de noms d'hôtes.
- e. Définissez **class** comme mot de passe chiffré d'exécution privilégié.
- f. Définissez **cisco** comme mot de passe de console et activez la connexion.
- g. Définissez **cisco** comme mot de passe VTY et activez la connexion.
- h. Chiffrez tous les mots de passe en clair.
- i. Créez une bannière qui avertit quiconque accède au périphérique que tout accès non autorisé est interdit.
- j. Configurez et activez les deux interfaces sur le routeur.
- k. Configurez une description d'interface pour chaque interface en indiquant quel périphérique y est connecté.
- l. Enregistrez la configuration en cours dans le fichier de configuration initiale.
- m. Réglez l'horloge du routeur.

**Remarque :** utilisez le point d'interrogation (**?**) pour une aide sur la séquence correcte de paramètres nécessaire à l'exécution de cette commande.

n. Envoyez une requête ping à partir d'une fenêtre d'invite de commande de PC-A.

Les requêtes ping ont-t-elles abouti ? Pourquoi ?

## **3e partie : Afficher les informations sur le périphérique**

Dans la troisième partie, vous utiliserez les commandes **show** pour récupérer les informations du routeur et du commutateur.

## **Étape 1 : Récupérez les informations sur le matériel et les logiciels à partir des périphériques réseau.**

a. Utilisez la commande **show version** pour répondre aux questions suivantes sur le routeur.

Quel est le nom de l'image IOS exécutée par le routeur ?

De quelle quantité de mémoire DRAM le routeur dispose-t-il ?

De quelle quantité de mémoire NVRAM le routeur dispose-t-il ?

De quelle quantité de mémoire Flash le routeur dispose-t-il ?

b. Utilisez la commande **show version** pour répondre aux questions suivantes sur le commutateur. Quel est le nom de l'image IOS exécutée par le commutateur ?

De quelle quantité de mémoire DRAM (mémoire vive dynamique) le commutateur dispose-t-il ?

De quelle quantité de mémoire NVRAM (mémoire vive dynamique) le commutateur dispose-t-il ?

Quel est le numéro de modèle du commutateur ?

## **Étape 2 : Affichez la table de routage sur le routeur.**

Utilisez la commande **show ip route** sur le routeur pour répondre aux questions suivantes. Quel code est utilisé dans la table de routage pour indiquer un réseau connecté directement ? Combien d'entrées de route sont codées avec le code C dans la table de routage ? \_\_\_\_\_\_\_\_\_ Quelles interfaces types sont associées aux routes codées avec le code C ?

## **Étape 3 : Affichez des informations d'interface sur le routeur.**

Utilisez la commande **show interface g0/1** pour répondre aux questions suivantes. Quel est l'état de fonctionnement de l'interface G0/1 ?

Quelle est l'adresse MAC (Media Access Control) de l'interface G0/1 ?

Comment l'adresse Internet est-elle affichée dans cette commande ?

## **Étape 4 : Affichez la liste récapitulative des interfaces sur le routeur et le commutateur.**

Il existe plusieurs commandes permettant de vérifier une configuration d'interface. L'une des commande les plus utiles parmi celles-ci est la commande **show ip interface brief**. Le résultat de la commande affiche une liste récapitulative des interfaces du périphérique et fournit un retour immédiat par rapport au statut de chaque interface.

a. Saisissez la commande **show ip interface brief** sur le routeur.

R1# **show ip interface brief**

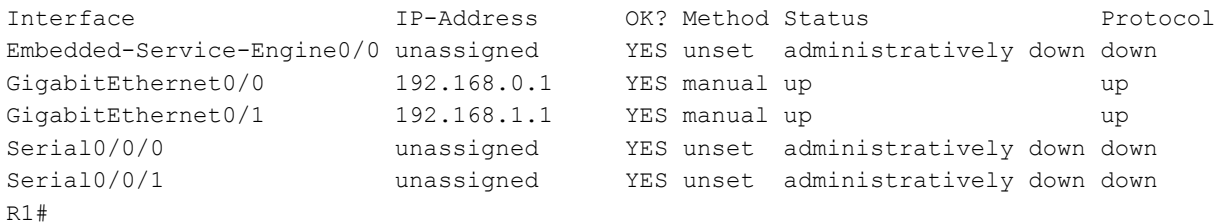

#### b. Saisissez la commande **show ip interface brief** sur le commutateur.

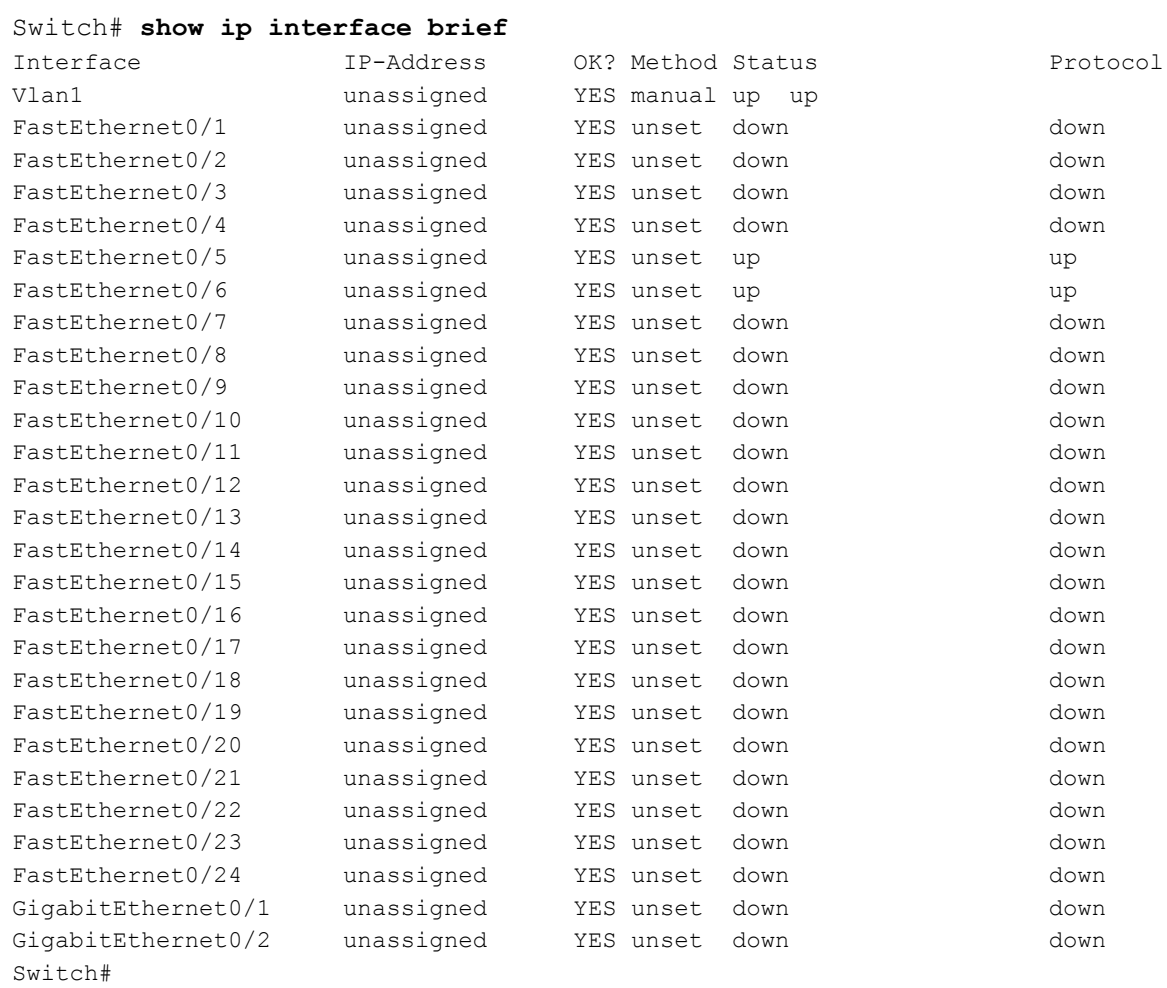

## **Remarques générales**

- 1. Si l'interface G0/1 était désactivée sur le plan administratif, quelle commande de configuration d'interface utiliseriez-vous pour réactiver l'interface ?
- 2. Que se passerait-il si vous aviez incorrectement configuré l'interface G0/1 sur le routeur avec l'adresse IP 192.168.1.2 ?

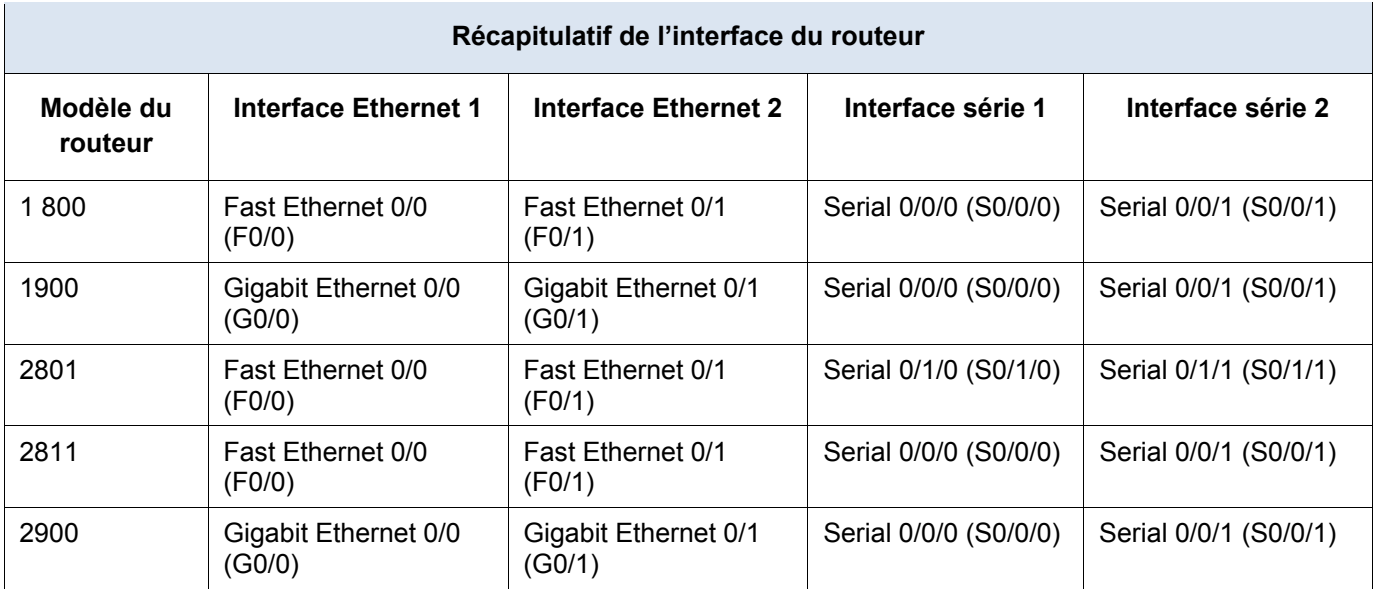

## <span id="page-5-0"></span>**Tableau récapitulatif de l'interface du routeur**

**Remarque :** pour savoir comment le routeur est configuré, examinez les interfaces afin d'identifier le type de routeur ainsi que le nombre d'interfaces qu'il comporte. Il n'est pas possible de répertorier de façon exhaustive toutes les combinaisons de configurations pour chaque type de routeur. Ce tableau inclut les identifiants des combinaisons possibles des interfaces Ethernet et série dans le périphérique. Ce tableau ne comporte aucun autre type d'interface, même si un routeur particulier peut en contenir un. L'exemple de l'interface RNIS BRI peut illustrer ceci. La chaîne de caractères entre parenthèses est l'abréviation normalisée qui permet de représenter l'interface dans les commandes de Cisco IOS.

## **Annexe A : Informations de configuration relatives à la procédure de la 2e partie**

## **Étape 1 : Configurez les interfaces des ordinateurs.**

a. Configurez l'adresse IP, le masque de sous-réseau et la passerelle par défaut sur PC-A.

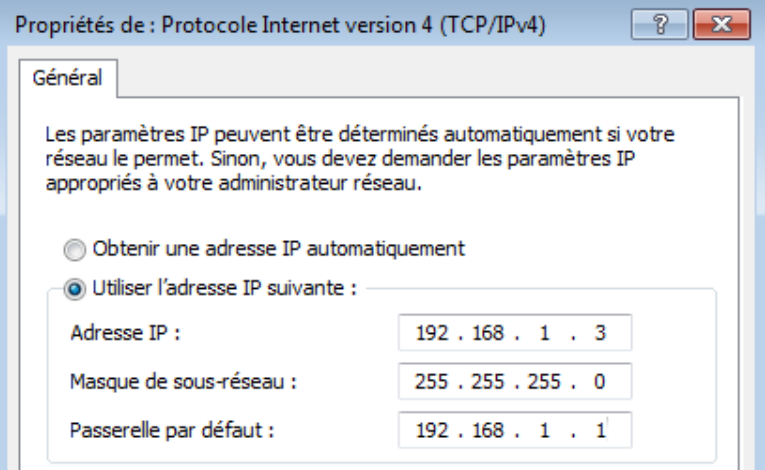

b. Configurez l'adresse IP, le masque de sous-réseau et la passerelle par défaut sur PC-B.

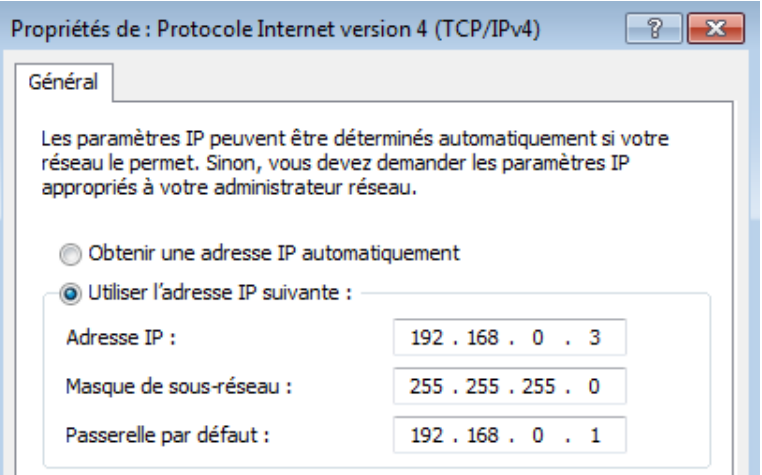

c. Envoyez une requête ping à partir d'une fenêtre d'invite de commande de PC-A.

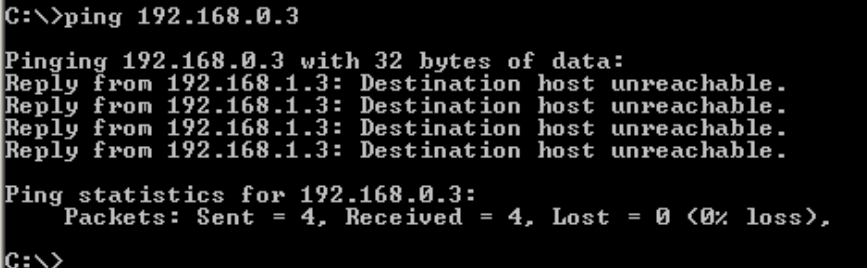

### **Étape 2 : Configurez le routeur.**

a. Accédez au routeur par la console et activez le mode d'exécution privilégié.

```
Router> enable
Router#
```
b. Passez en mode de configuration.

```
Router# conf t
Enter configuration commands, one per line. End with CNTL/Z.
Router(config)#
```
c. Attribuez un nom de périphérique au routeur.

```
Router(config)# hostname R1
```
d. Désactivez la recherche DNS pour empêcher le routeur d'essayer de traduire les commandes saisies comme s'il s'agissait de noms d'hôtes.

R1(config)# **no ip domain-lookup**

- e. Définissez **class** comme mot de passe chiffré d'exécution privilégié.
	- R1(config)# **enable secret class**

f. Définissez **cisco** comme mot de passe de console et activez la connexion.

```
R1(config)# line con 0
R1(config-line)# password cisco
R1(config-line)# login
R1(config-line)# exit
R1(config)#
```
g. Définissez **cisco** comme mot de passe vty et activez la connexion.

```
R1(config)# line vty 0 4
R1(config-line)# password cisco
R1(config-line)# login
R1(config-line)# exit
R1(config)#
```
h. Chiffrez tous les mots de passe en clair.

```
R1(config)# service password-encryption
```
i. Créez une bannière qui avertit quiconque accède au périphérique que tout accès non autorisé est interdit.

```
R1(config)# banner motd #
Enter TEXT message. End with the character '#'.
Unauthorized access prohibited!
#
```
R1(config)#

j. Configurez et activez les deux interfaces sur le routeur.

```
R1(config)# int g0/0
```

```
R1(config-if)# description Connection to PC-B.
```

```
R1(config-if)# ip address 192.168.0.1 255.255.255.0
```

```
R1(config-if)# no shut
```
 $R1$ (config-if)#

```
*Nov 29 23:49:44.195: %LINK-3-UPDOWN: Interface GigabitEthernet0/0, changed state to 
down
```

```
*Nov 29 23:49:47.863: %LINK-3-UPDOWN: Interface GigabitEthernet0/0, changed state to 
up
```

```
*Nov 29 23:49:48.863: %LINEPROTO-5-UPDOWN: Line protocol on Interface 
GigabitEthernet0/0, changed state to up
```

```
R1(config-if)# int g0/1
```

```
R1(config-if)# description Connection to S1.
```

```
R1(config-if)# ip address 192.168.1.1 255.255.255.0
```

```
R1(config-if)# no shut
```

```
R1(config-if)# exit
```
R1(config)#**exit**

```
*Nov 29 23:50:15.283: %LINK-3-UPDOWN: Interface GigabitEthernet0/1, changed state to 
down
*Nov 29 23:50:18.863: %LINK-3-UPDOWN: Interface GigabitEthernet0/1, changed state to 
up
*Nov 29 23:50:19.863: %LINEPROTO-5-UPDOWN: Line protocol on Interface 
GigabitEthernet0/1, changed state to up
R1#
```
k. Enregistrez la configuration en cours dans le fichier de configuration.

```
R1# copy running-config startup-config
Destination filename [startup-config]? 
Building configuration...
[OK]
R1#
```
l. Réglez l'horloge du routeur.

```
R1# clock set 17:00:00 29 Nov 2012
R1#
*Nov 29 17:00:00.000: %SYS-6-CLOCKUPDATE: System clock has been updated from 23:55:46 
UTC Thu Nov 29 2012 to 17:00:00 UTC Thu Nov 29 2012, configured from console by 
console.
```
R1#

**Remarque :** utilisez le point d'interrogation (**?**) pour une aide sur la séquence correcte de paramètres nécessaire à l'exécution de cette commande.

m. Envoyez une requête ping à partir d'une fenêtre d'invite de commande de PC-A.

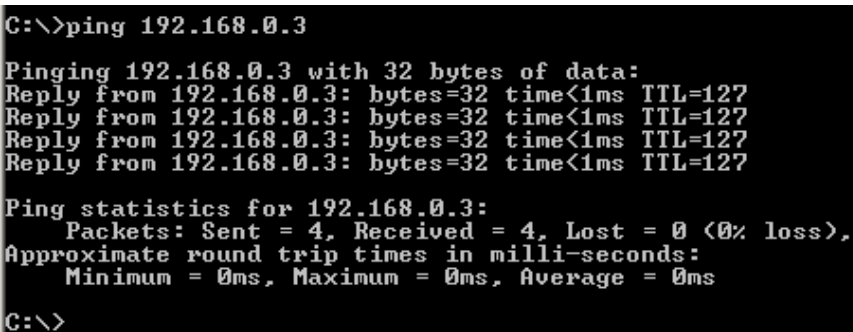

**Annexe B : Initialisation et redémarrage d'un routeur et d'un commutateur**

## **1re partie : Initialiser et redémarrer le routeur**

### **Étape 1 : Connectez-vous au routeur.**

Accédez au routeur par la console et passez en mode d'exécution privilégié à l'aide de la commande **enable**.

Router> **enable** Router#

### **Étape 2 : Effacez le fichier de configuration initiale de la mémoire NVRAM.**

Saisissez la commande **erase startup-config** pour supprimer la configuration initiale de la mémoire vive non volatile (NVRAM).

```
Router# erase startup-config
Erasing the nvram filesystem will remove all configuration files! Continue? [confirm]
[OK]Erase of nvram: complete
Router#
```
#### **Étape 3 : Redémarrez le routeur.**

Exécutez la commande **reload** pour supprimer une ancienne configuration de la mémoire. Lorsque vous êtes invité à poursuivre le redémarrage (Proceed with reload), appuyez sur Entrée pour confirmer. Appuyez sur n'importe quelle autre touche pour annuler le redémarrage.

```
Router# reload
Proceed with reload? [confirm]
*Nov 29 18:28:09.923: %SYS-5-RELOAD: Reload requested by console. Reload Reason: 
Reload Command.
```
**Remarque :**vous serez peut-être invité à enregistrer la configuration en cours avant de redémarrer le routeur. Dans ce cas, saisissez **no** et appuyez sur Entrée.

System configuration has been modified. Save? [yes/no]: **no**

#### **Étape 4 : Contournez la boîte de dialogue de configuration initiale.**

Après le redémarrage du routeur, vous êtes invité à ouvrir la boîte de dialogue de configuration initiale. Saisissez **no** et appuyez sur Entrée.

Would you like to enter the initial configuration dialog? [yes/no]:**no**

#### **Étape 5 : Quittez le programme d'installation automatique.**

Vous êtes invité à quitter le programme d'installation automatique. Répondez **yes** et appuyez sur Entrée.

```
Would you like to terminate autoinstall? [yes]:yes
Router>
```
## **2e partie : Initialiser et redémarrer le commutateur**

#### **Étape 1 : Connectez-vous au commutateur.**

Accédez au commutateur par la console et passez en mode d'exécution privilégié.

```
Switch> enable
Switch#
```
Switch# **show flash**

#### **Étape 2 : Déterminez si des réseaux locaux virtuels (VLAN) ont été créés.**

Utilisez la commande **show flash** pour déterminer si des réseaux locaux virtuels ont été créés sur le commutateur.

```
Directory of flash:/
    2 -rwx 1919 Mar 1 1993 00:06:33 +00:00 private-config.text
    3 -rwx 1632 Mar 1 1993 00:06:33 +00:00 config.text
    4 -rwx 13336 Mar 1 1993 00:06:33 +00:00 multiple-fs
    5 -rwx 11607161 Mar 1 1993 02:37:06 +00:00 c2960-lanbasek9-mz.150-2.SE.bin
    6 -rwx 616 Mar 1 1993 00:07:13 +00:00 vlan.dat
32514048 bytes total (20886528 bytes free)
Switch#
```
#### **Étape 3 : Supprimez le fichier VLAN.**

a. Si vous avez trouvé le fichier **vlan.dat** dans la mémoire Flash, supprimez-le.

```
Switch# delete vlan.dat
Delete filename [vlan.dat]?
```
Vous êtes invité à vérifier le nom du fichier. À ce stade, vous pouvez modifier le nom de fichier ou simplement appuyer sur Entrée si vous avez correctement saisi le nom.

b. Lorsque vous êtes invité à supprimer ce fichier, appuyez sur Entrée pour confirmer la suppression. (Appuyez sur n'importe quelle autre touche pour annuler la suppression.)

```
Delete flash:/vlan.dat? [confirm]
Switch#
```
#### **Étape 4 : Supprimez le fichier de configuration initiale.**

Utilisez la commande **erase startup-config** pour supprimer le fichier de configuration initiale de la mémoire NVRAM. Lorsque vous êtes invité à supprimer le fichier de configuration, appuyez sur Entrée pour confirmer. (Appuyez sur n'importe quelle autre touche pour annuler l'opération.)

Switch# **erase startup-config**

```
Erasing the nvram filesystem will remove all configuration files! Continue? [confirm]
[OK]Erase of nvram: complete
Switch#
```
#### **Étape 5 : Redémarrez le commutateur.**

Redémarrez le commutateur pour supprimer toutes les anciennes informations de configuration de la mémoire. Lorsque vous êtes invité à redémarrer le commutateur, appuyez sur Entrée pour poursuivre. (Appuyez sur n'importe quelle autre touche pour annuler le redémarrage.)

Switch# **reload** Proceed with reload? [confirm]

**Remarque :** vous serez peut-être invité à enregistrer la configuration en cours avant de redémarrer le commutateur. Saisissez **no** et appuyez sur Entrée.

System configuration has been modified. Save? [yes/no]: **no**

#### **Étape 6 : Contournez la boîte de dialogue de configuration initiale.**

Après le redémarrage du commutateur, une invite à ouvrir la boîte de dialogue de configuration initiale devrait apparaitre. Saisissez **no** à l'invite et appuyez sur Entrée.

```
Would you like to enter the initial configuration dialog? [yes/no]: no
Switch>
```